## **Pikaopas Lexmark C720**

## **Käyttöpaneeli**

#### **Painamalla <Valikko>-painiketta voit:**

- siirtyä valikkoihin Valmis-tilasta
- selata valikoita tai asetusvaihtoehtoja
- suurentaa tai pienentää numeroarvoa
- näyttää Työvalikon tai Tarvikevalikon, kun tulostin on käytössä.

#### **Painamalla Valitse-painiketta voit:**

- valita näytön toisella rivillä olevan valikon kohdan
- tallentaa valinnan uudeksi oletusasetukseksi.

#### **Painamalla Takaisin-painiketta voit:**

• palata edelliselle valikkotasolle.

#### **Painamalla Seis-painiketta voit:**

• tilapäisesti lopettaa kaiken tulostuksen tietoja menettämättä.

#### **Painamalla Jatka-painiketta voit:**

- poistua tulostimen valikoista ja palata Valmis-tilaan
- poistaa ilmoitukset näytöstä.

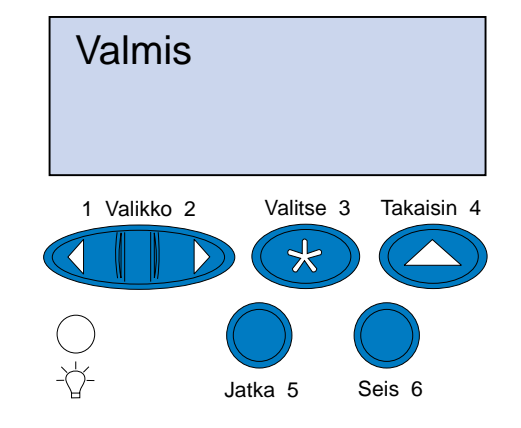

© Copyright Lexmark International, Inc. 2000. Kaikki oikeudet pidätetään. Painettu Ranskassa. Tämä asiakirja on painettu kierrätyspaperille. 11/00

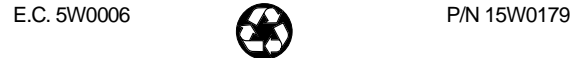

## **Yleiskatsaus tulostimen valikoista**

Kursivoidut valikon kohdat näkyvät näytössä vain, jos vastaava lisävaruste on asennettu.

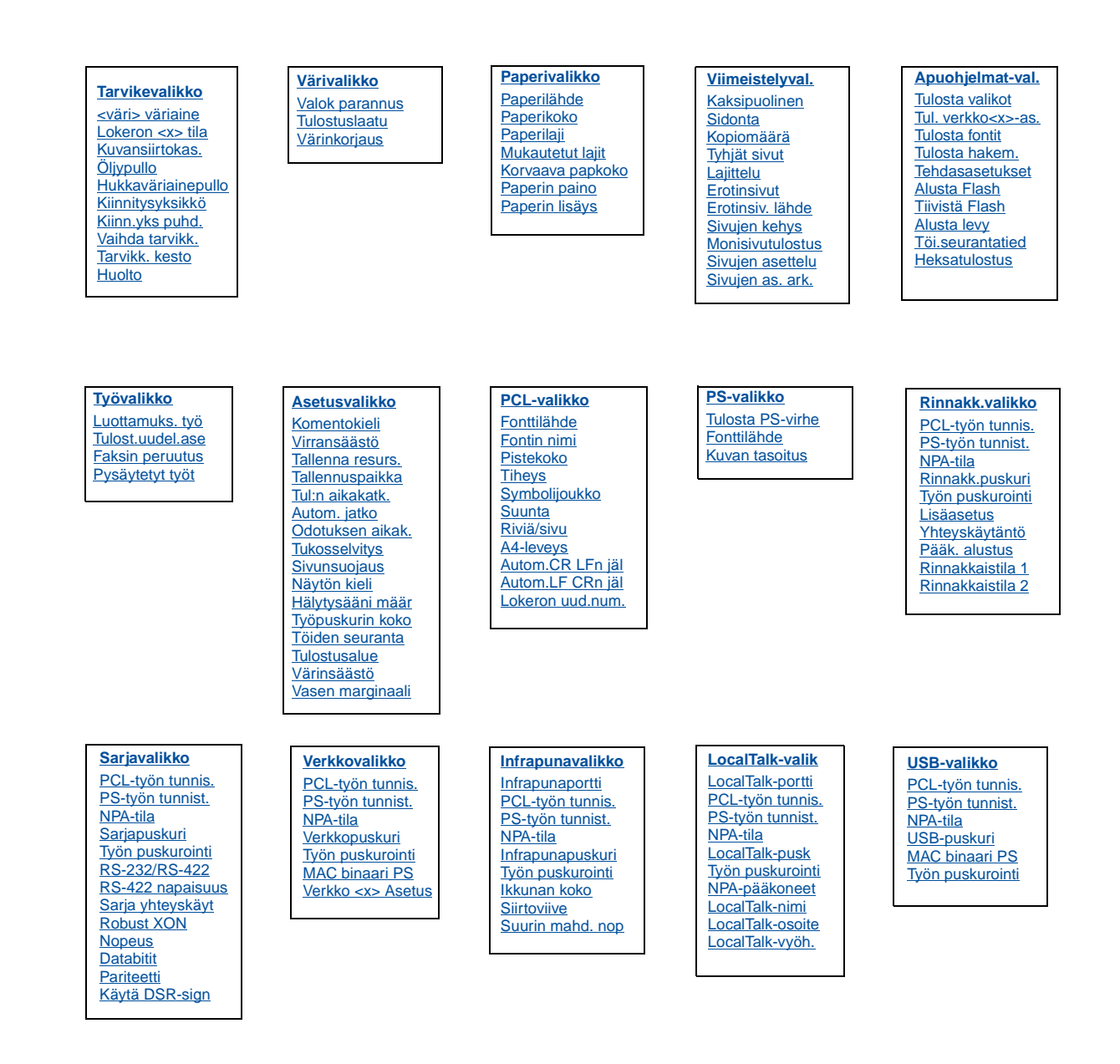

## **Vianmääritys**

## **37 Muisti ei riitä**

#### **Tämä ilmoitus tarkoittaa:**

Tulostin ei voi jatkaa nykyisten tulostustöiden käsittelyä, koska sen muisti on täynnä.

#### **Miten tulee edetä:**

- Jatka nykyisen tulostustyön käsittelyä ja poista ilmoitus näytöstä painamalla **Jatka**-painiketta. Tulostin vapauttaa muistia poistamalla vanhimman pysäytetyn työn ja jatkaa pysäytettyjen töiden poistamista, kunnes muistia on vapautettu riittävästi ja työ voidaan käsitellä.
- Poista ilmoitus näytöstä poistamatta pysäytettyjä töitä painamalla **Seis**-painiketta. Nykyinen työ ei ehkä tulostu oikein.
- Avaa Työvalikko ja peruuta nykyinen työ painamalla **Valikko>** tai **<Valikko**.
- Vältä saman virheen toistuminen seuraavasti:
- Poista fontit, makrot ja muut tulostimen muistissa olevat tiedot.
- Asenna tulostimeen lisää muistia.
- **Huom.**Näytössä näkyvät vuorotellen ilmoitukset **37 Muisti ei riitä** ja **Pysäytetyt työt voidaan menettää**.

## **38 Muisti täynnä**

#### **Tämä ilmoitus tarkoittaa:**

Tulostin käsittelee tietoa, mutta sivujen tallentamiseen käytettävä muisti on täynnä.

#### **Miten tulee edetä:**

- Jatka työn tulostusta ja poista ilmoitus näytöstä painamalla **Jatka**painiketta. Työ ei ehkä tulostu oikein.
- Avaa Työvalikko ja peruuta nykyinen työ painamalla **Valikko>** tai **<Valikko**.
- Vältä saman virheen toistuminen seuraavasti:
- Yksinkertaista tulostustyötä vähentämällä tekstin tai grafiikan määrää ja poistamalla tarpeettomat ladatut fontit tai makrot.
- Asenna tulostimeen lisää muistia.

## **39 Monimutkainen sivu**

#### **Tämä ilmoitus tarkoittaa:**

Sivu ei ehkä tulostu oikein, koska sivun tulostustiedot ovat liian monimutkaiset.

#### **Miten tulee edetä:**

- Jatka työn tulostusta ja poista ilmoitus näytöstä painamalla **Jatka**painiketta. Työ ei ehkä tulostu oikein.
- Avaa Työvalikko ja peruuta nykyinen työ painamalla **Valikko>** tai **<Valikko**.
- Vältä saman virheen toistuminen seuraavasti:
- Yksinkertaista sivun tulostusta vähentämällä tekstin tai grafiikan määrää ja poistamalla tarpeettomat ladatut fontit tai makrot.
- Ota käyttöön Sivunsuojaus-asetus Asetusvalikossa.
- Asenna tulostimeen lisää muistia.

## **900–999 Huolto <ilmoitus>**

#### **Nämä ilmoitukset tarkoittavat:**

Ilmoitukset 900–999 kuvaavat ongelmia, jotka saattavat edellyttää tulostimen huoltoa.

#### **Miten tulee edetä:**

Katkaise tulostimesta virta ja tarkista kaikki kaapeleiden kytkennät. Kytke virta uudelleen tulostimeen. Jos huoltoilmoitus tulee uudelleen näyttöön, ota yhteys huoltoon ja kerro huoltoilmoituksen numero ja ongelman luonne.

## **Tarvikeilmoitukset**

## **Öljypullo loppumassa**

#### **Miten tulee edetä:**

Poista ilmoitus näytöstä painamalla **Jatka**-painiketta.

## **81 Öljypullo tyhjä tai puuttuu**

#### **Miten tulee edetä:**

Öljypullo on vaihdettava, ennen kuin tulostusta voidaan jatkaa.

## **88 <väri> väriaine vähissä**

#### **Miten tulee edetä:**

Poista ilmoitus näytöstä painamalla **Jatka**-painiketta.

#### **Miten tulee edetä:**

Värikasetti on vaihdettava, ennen kuin tulostusta voidaan jatkaa.

## **82 Kuvansiirtokasetti lopussa**

#### **Miten tulee edetä:**

Poista ilmoitus näytöstä painamalla **Jatka**-painiketta.

## **Kuvansiirtokasetti lopussa**

#### **Miten tulee edetä:**

Tulostusta voidaan jatkaa, mutta tulostusjälki huononee.

## **85 Kiinn.yksikön puhdist. kulunut**

#### **Miten tulee edetä:**

#### **88 <väri> Väriaine loppu / Avaa luukku Vaihda <väri> (ilmoitukset näkyvät vuorotellen) Miten tulee edetä:**

Poista ilmoitus näytöstä painamalla **Jatka**-painiketta.

## **85 Kiinn.yksikön puhdist.loppunut**

#### **Miten tulee edetä:**

Puhdistusrulla on vaihdettava, ennen kuin tulostusta voidaan jatkaa.

## **83 Hukkaväriainepullo läh. täysi**

#### **Miten tulee edetä:**

Poista ilmoitus näytöstä painamalla **Jatka**-painiketta.

## **83 Hukkaväriainepullo täysi/puut**

#### **Miten tulee edetä:**

Hukkaväriainepullo on vaihdettava, jotta ilmoitus poistuu näytöstä ja voit jatkaa tulostusta.

## **87 Kiinn.yksikkö kulunut loppuun**

Poista ilmoitus näytöstä painamalla **Jatka**-painiketta.

## **Kiinn.yksikkö kulunut loppuun**

#### **Miten tulee edetä:**

Tulostusta voidaan jatkaa, mutta tulostusjälki huononee ja paperitukoksia esiintyy useammin.

## **80 Määräaikaishuolto**

#### **Miten tulee edetä:**

Poista ilmoitus näytöstä painamalla **Jatka**-painiketta.

## **Määräaikaishuolto**

Tulostusta voidaan jatkaa, mutta tulostusjälki huononee ja paperitukoksia esiintyy useammin.

## **Paperin, kalvojen ja kirjekuorien lisääminen**

**Tärkeää!** Siirrä etu- ja sivuohjaimet sopivaan kohtaan käytettävän tulostusmateriaalin koon mukaan.

**Huom.** Kalvoja, kirjekuoria, tarroja ja kartonkia voidaan käyttää vain lokerossa 1.

**Tärkeää!** Suositeltavat Lexmarkin kalvot ovat tuotenumero 12A5590 (Letter-koko) tai tuotenumero 12A5591 (A4-koko).

## **Paperitukosten selvittäminen**

Paperitukoksen sattuessa näyttöön tulee ilmoitus Paperitukos ja tieto siitä, missä jumiutunut paperi on. Paperi täytyy poistaa paitsi tästä tulostimen osasta, myös koko paperiradalta. Voit käyttää apuna tulostimen paperiradan kuvaa.

Kun olet poistanut kaiken paperin, sulje tulostimen takaluukku ja yläluukku ja poista ilmoitus näytöstä painamalla **Jatka**-painiketta.

**Huom.**Jos olet mielestäsi jo poistanut kaiken paperin paperiradalta, mutta näytössä näkyy edelleen paperitukosilmoitus, irrota paperilokerot ja etsi jumiutunut paperi paperilokeroaukosta, asenna paperilokerot uudelleen, avaa ja sulje taka- ja yläluukku ja paina sitten **Jatka**-painiketta.

## **201 Paperitukos (takaluukku)**

**VAARA!** Tulostimen sisäpuoli voi olla kuuma. Anna tulostimen jäähtyä, ennen kuin kosket mihinkään osaan sen sisällä.

## **202 Paperitukos (kiinnitysyksikkö ja ulostulorullat)**

## **202 Paperitukos (jatkuu)**

**Huom.**Kiinnitysyksikön rulliin jumittunut paperi on poistettava tulostimen takaa, jotta kiinnittymätön väriaine ei vahingoita kiinnityksikön rullia.

3 Laske takaluukku alas. 4 Vedä yläluukun

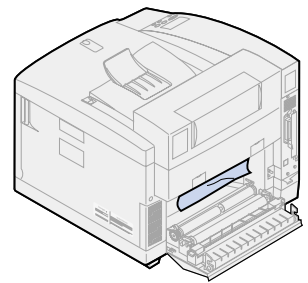

## **24x Paperitukos (Avaa paperilokero) Kaksipuolisen tulostusyksikön**

# **paperitukosten selvittäminen**

## **Kaksipuolisen yksikön paperirata**

## **230 Paperitukos (Avaa kaksipuolisen tulostusyksikön yläluukku)**

## **231 Paperitukos (Avaa kaksipuolisen tulostusyksikön alaluukku)**

#### **Lisää tulostusmateriaalia lokeroon.**

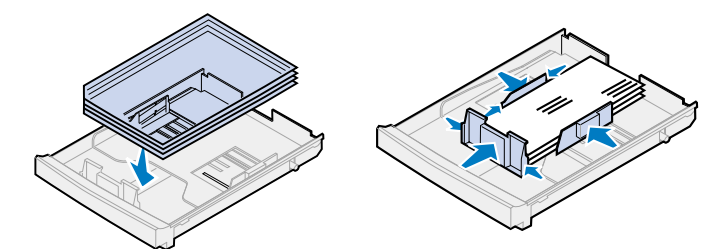

## **Säädä ohjaimet.**

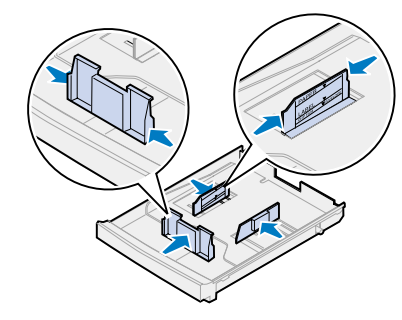

#### **Taivuta tulostusmateriaalia.**

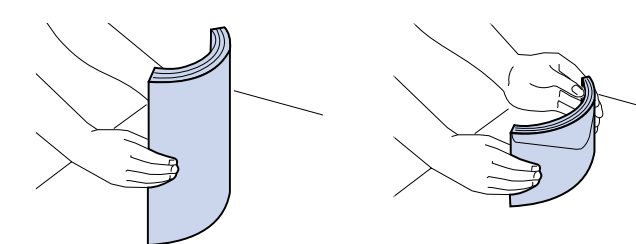

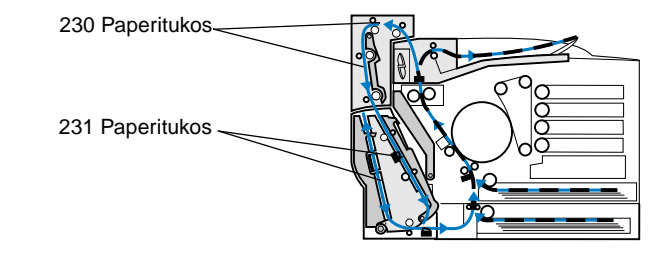

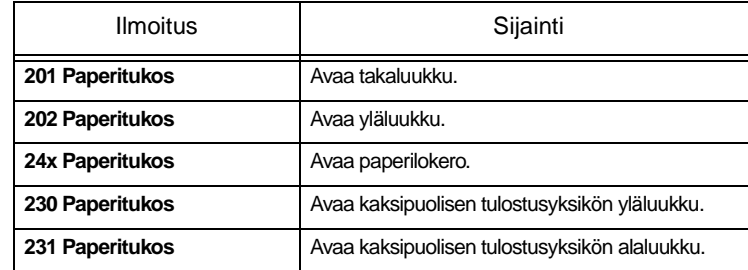

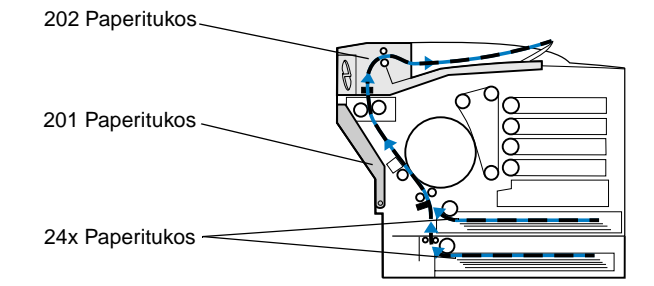

## **Tulostimen paperirata**

## **Kaksipuolisen tulostusyksikön paperirata**

1 Vedä takaluukun vapautussalpaa tulostimen takaosaa kohti.

2 Laske takaluukku alas ja poista jumiutunut paperi varovasti tulostimen takaosasta.

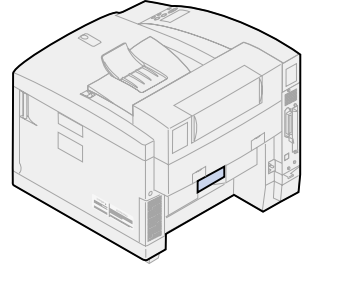

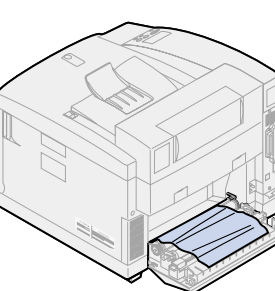

3 Sulje takaluukku ja paina **Jatka**-painiketta.

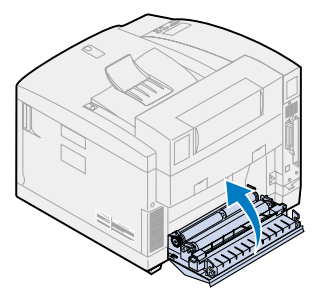

- 1 Poista tukoksen aiheuttanut paperi varovasti ulostulorullista.
- 2 Vedä takaluukun vapautussalpaa tulostimen takaosaa kohti.

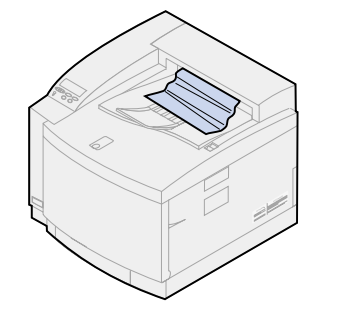

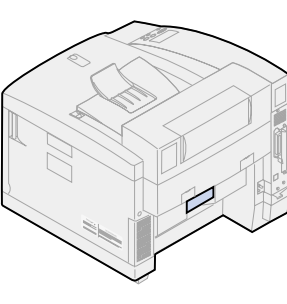

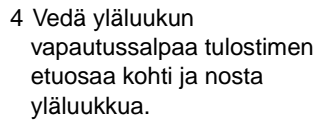

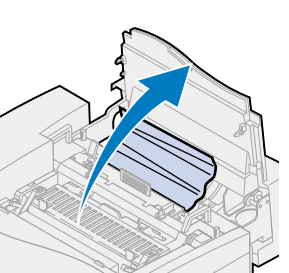

5 Käännä vihreät rullan lukitusvivut tulostimen takaosaa kohti.

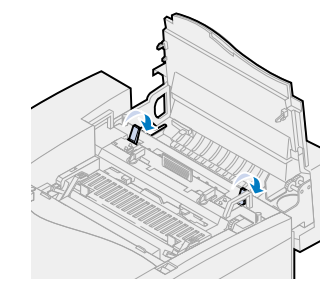

6 Poista jumiutunut paperi tulostimen takaosasta.

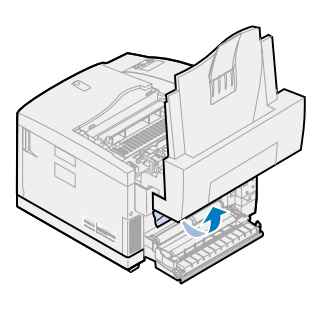

7 Käännä vihreät rullan lukitusvivut keskiasentoon.

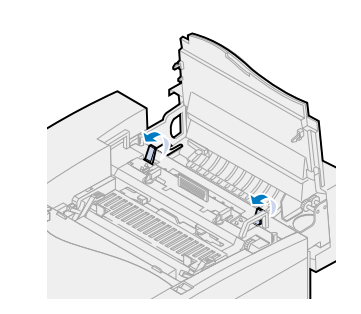

8 Sulje yläluukku ja takaluukku ja paina **Jatka**-painiketta.

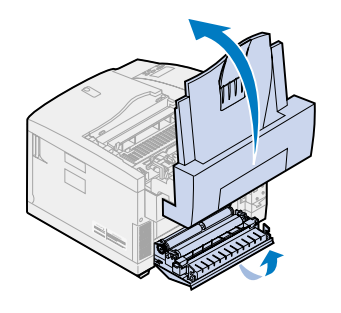

- 1 Vedä paperilokero kokonaan ulos tulostimesta ja aseta se tasaiselle alustalle.
- 2 Poista kaikki rypistyneet tai vahingoittuneet paperit.

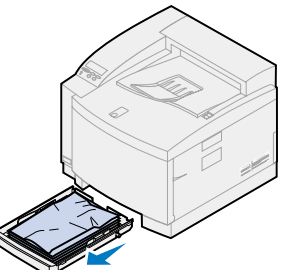

3 Tarkista paperilokeron aukko ja poista kaikki tulostimen sisällä olevat paperit.

4 Aseta paperinippu paperilokeroon ja työnnä lokero tulostimeen.

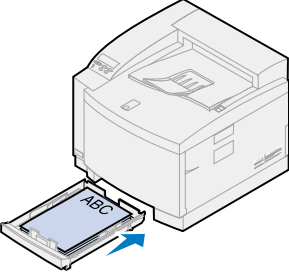

5 Vedä takaluukun

vapautussalpaa tulostimen

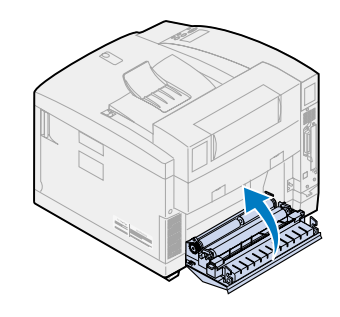

6 Laske takaluukku alas ja poista jumiutunut paperi varovasti tulostimen takaosasta.

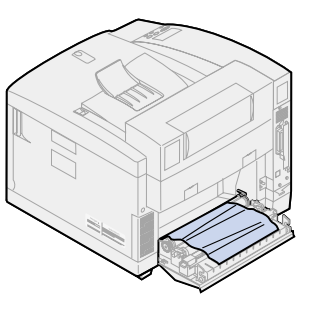

- - takaosaa kohti.
		- 7 Sulje takaluukku ja paina **Jatka**-painiketta.

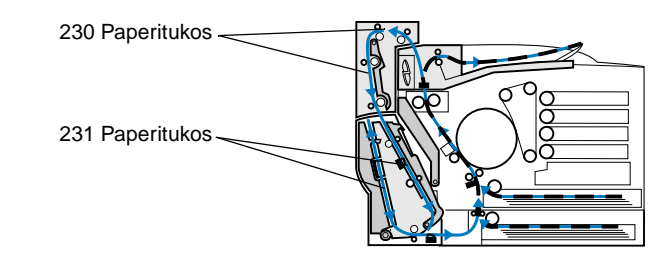

- 1 Avaa kaksipuolisen tulostusyksikön yläluukku.
- 2 Poista tukoksen aiheuttanut paperi varovasti kaksipuolisen tulostusyksikön yläosasta.

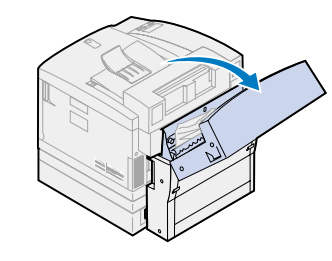

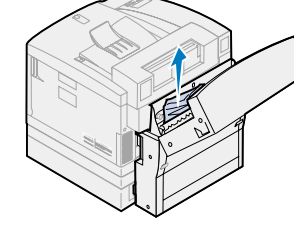

3 Sulje kaksipuolisen tulostusyksikön yläluukku ja paina **Jatka**painiketta.

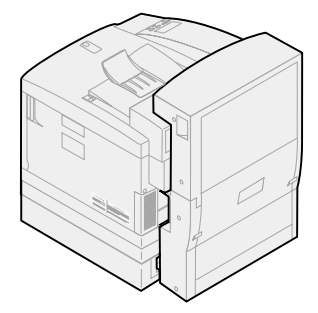

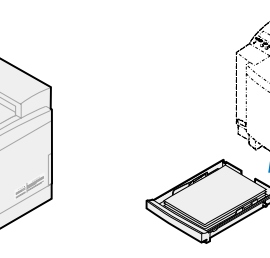

2 Poista tukoksen aiheuttanut paperi varovasti kaksipuolisen tulostusyksikön takaosasta.

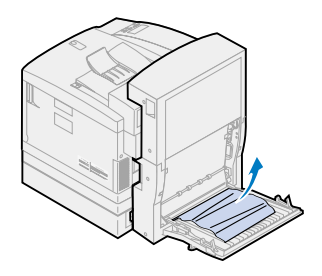

- 1 Avaa kaksipuolisen tulostusyksikön alempi ulkoluukku.
- 
- 3 Laske alas kaksipuolisen tulostusyksikön takaluukun sisäluukku.

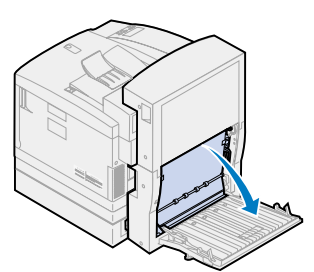

4 Nosta kaksipuolisen tulostusyksikön takaluukun sisäpaneeli.

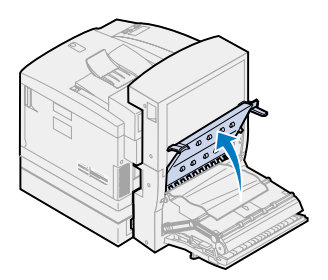

5 Poista tukoksen aiheuttanut paperi varovasti kaksipuolisen tulostusyksikön sisältä.

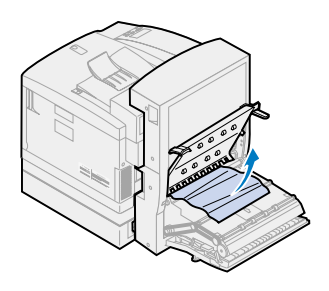

6 Sulje kaksipuolisen tulostusyksikön takaosan sisäluukku ja ulkoluukku ja paina **Jatka**-painiketta.

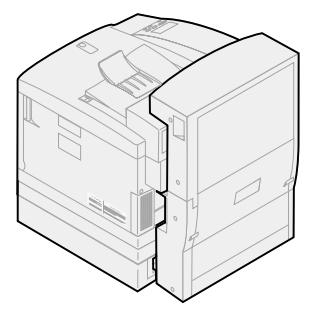

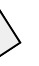